## **RECONCILIATION TAB**

**In order to keep record of how many shifts are filled and unfilled in Dukeshift, shifts must be reconciled. This data will be used to create the weekly staffing reports that are submitted to senior leadership each week, so this reconciliation is very important.**

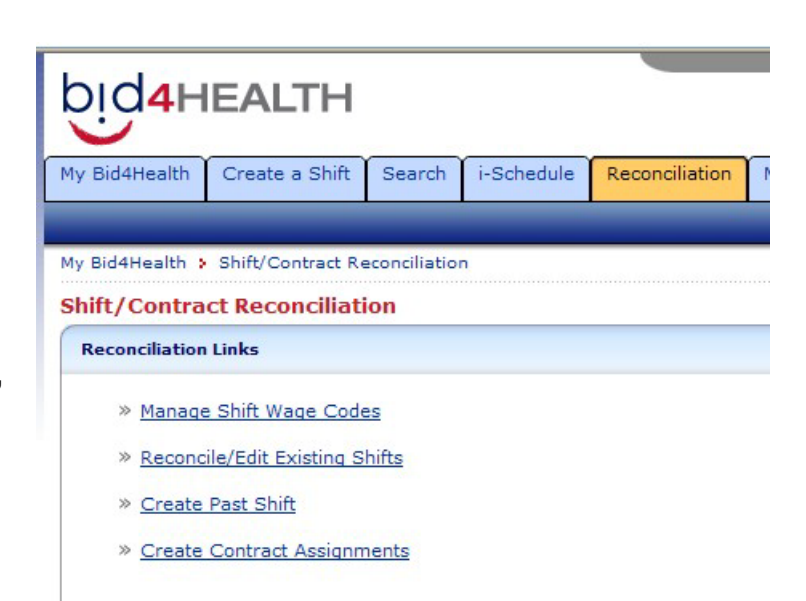

If a shift is assigned in DukeShift AND the employee works it as scheduled, you will do nothing.

If a needed shift is not filled by any method (inside or outside ActiveStaffer or DukeShift) you will do nothing.

If a shift is filled by float pool or agency, the Staffing Office will reconcile the shift.

If an employee calls out for a DukeShift, or you cancel the shift (either cancel an employee OR simply no longer need the shift), or you fill the shift internally (with your own staff or by accepting a float from another department), then the unit manager/scheduler will reconcile the shift.

## Click on the Reconciliation Tab Choose Reconcile/Edit Existing Shifts

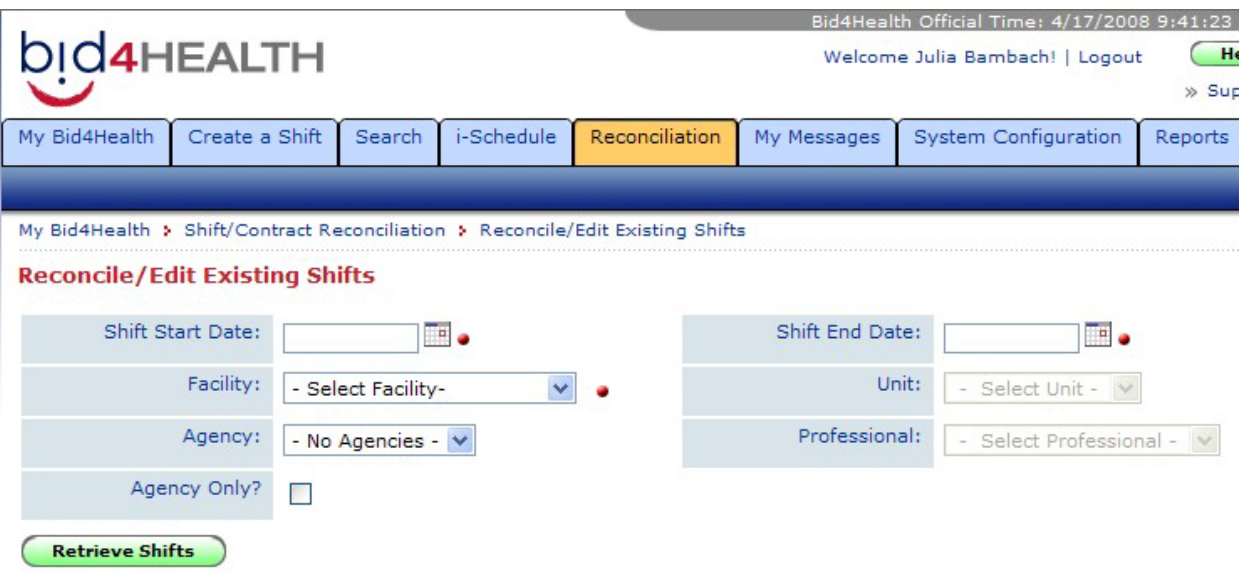

Enter the Start and End Date for the shift(s) you want to reconcile.

Enter the facility (required) and unit (optional)

**Contract Contract** 

We are currently not using the Agency Drop down. If we do in the future, we will train you at that time.

The Professional drop down would let you choose a specific employee Click Retrieve Shifts

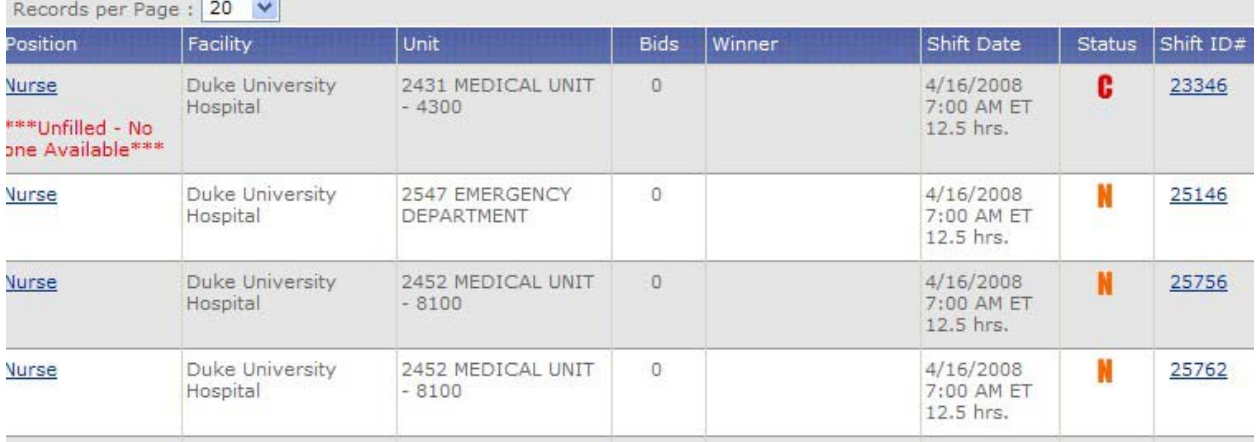

## Open the shift you want to reconcile.

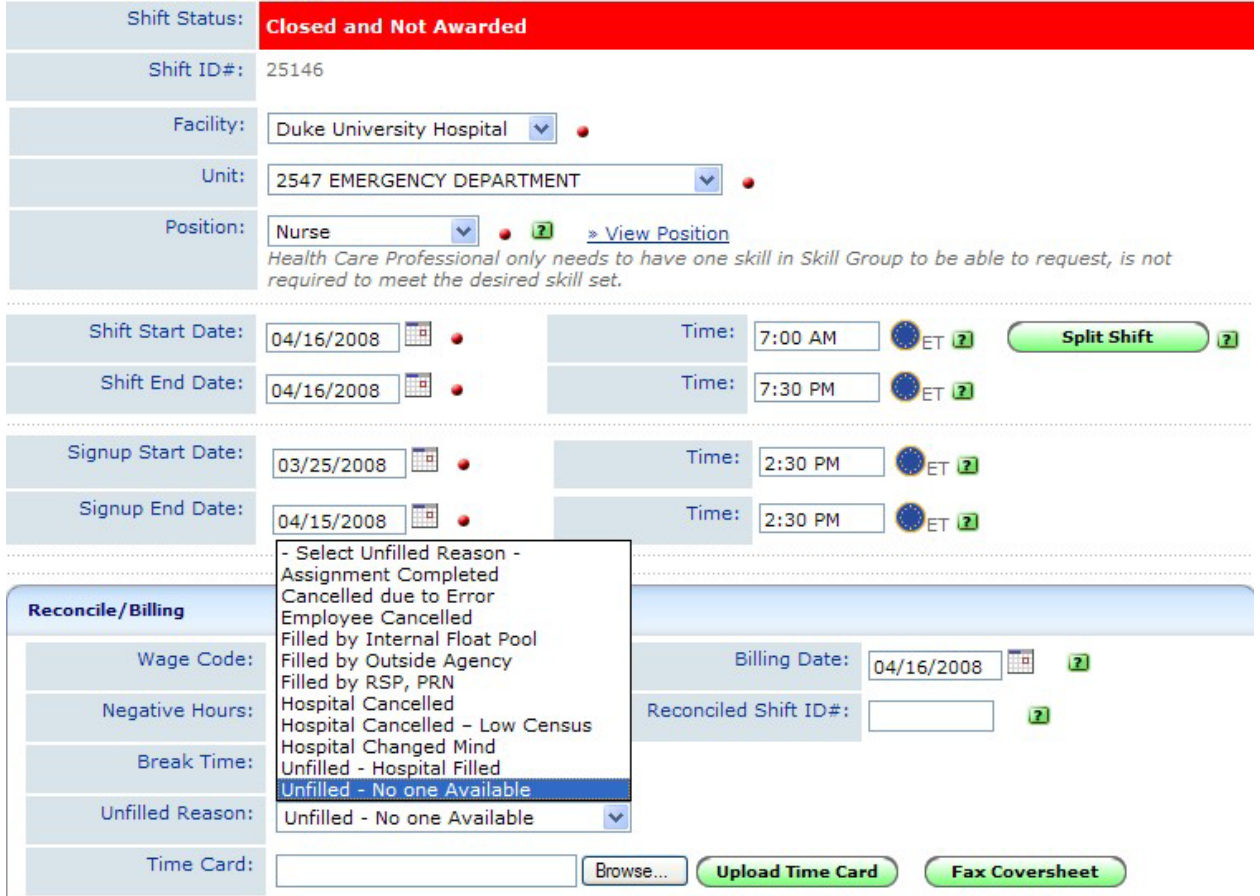

On this screen you could update the start and end time of the shift, if appropriate. For instance, if someone agreed to work 8 of the 12 hours, or if they were canceled for part of the shift.

You can also change a position to SITTER if that is what the person ended up doing for their shift. NOTE: You can only assign SITTER on the reconciliation page. You can not pre-advertise a SITTER shift.

You can also split the shift to indicate that part of the shift was worked in one unit, and then part was worked in another unit.

The most common change you will make on this screen is entering the reason why a shift was not filled in Bid4Health.

REASONS WHY A SHIFT IS NOT FILLED IN DUKESHIFT.

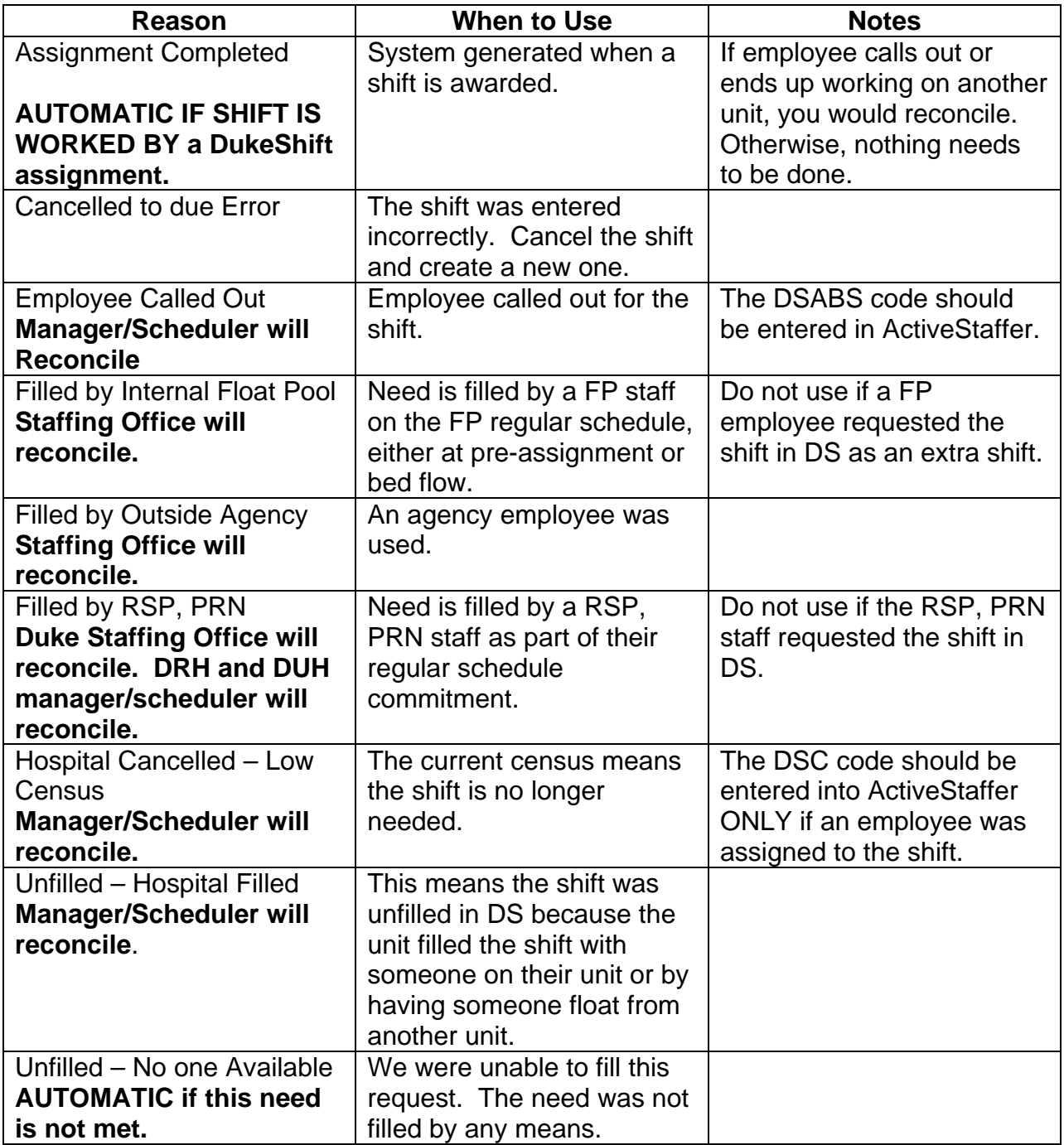

Note: We currently are not using Hospital Cancelled and Hospital Changed Mind

When finished, click on Reconcile/Save Shift. NOTE: There is a check box that is default to Reconciled. This will mark the shift in the system as already reconciled to help you go through all of your shifts. You can uncheck this box before saving if you don't want this shift marked as reconciled.

You can also create shifts in the past. Examples would be shifts that we identified with a less than 72 hour time frame AND shifts for Sitters.

Reconciled shifts will be indicated by a purple R on the Reconciliation List.

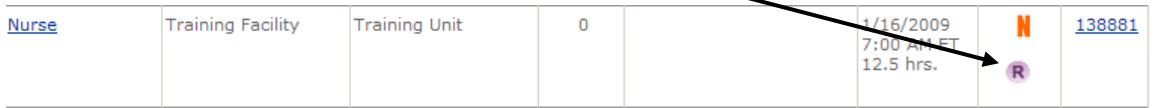